What do you want your website to do?

ektron

# **Ektron CMS400.NET Wiki Starter Application User Manual**

**Version 1.0, Revision 1**

Ektron® Inc. 542 Amherst St. Nashua, NH 03063 Tel: +1 603-594-0249 Fax: +1 603-594-0258 Email: sales@ektron.com <http://www.ektron.com>

Copyright June 2007 Ektron®, Inc. All rights reserved.

EKTRON is a registered trademark of Ektron, Inc.

Version 1.0, Revision 1

For updated versions of this manual, please visit: <http://www.ektron.com/web-content-management-solutions.aspx?id=4020>

#### **EKTRON, INC. SOFTWARE LICENSE AGREEMENT**

#### \*\* READ THIS BEFORE LOADING SOFTWARE\*\*

YOUR RIGHT TO USE THE PRODUCT DELIVERED IS SUBJECT TO THE TERMS AND CONDITIONS SET OUT IN THIS LICENSE AGREEMENT. USING THIS PRODUCT SIGNIFIES YOUR AGREEMENT TO THESE TERMS. IF YOU DO NOT AGREE TO THIS SOFTWARE LICENSE AGREEMENT, DO NOT DOWNLOAD.

CUSTOMER should carefully read the following terms and conditions before using the software program(s) contained herein (the "Software"). Downloading and/or using the Software or copying the Software onto CUSTOMER'S computer hard drive indicates CUSTOMER'S acceptance of these terms and conditions. If CUSTOMER does not agree with the terms of this agreement, CUSTOMER should not download.

Ektron, Inc. ("Ektron") grants, and the CUSTOMER accepts, a nontransferable and nonexclusive License to use the Software on the following terms and conditions:

 1. Right to use: The Software is licensed for use only in delivered code form. Each copy of the Software is licensed for use only on a single URL. Each license is valid for the number of seats listed below (the "Basic Package"). Any use of the Software beyond the number of authorized seats contained in the Basic Package without paying additional license fees as provided herein shall cause this license to terminate. Should CUSTOMER wish to add seats beyond the seats licensed in the Basic Package, the CUSTOMER may add seats on a block basis at the then current price for additional seats (see product pages for current price). The Basic Packages are as follows:

Ektron CMS300 - Licensed for ten seats (10 named users) per URL.

Ektron CMS400.NET - Licensed for ten seats (10 named users) per URL.

Ektron eWebEditPro - Licensed for ten seats (10 named users) per URL.

Ektron eWebEditPro+XML - Licensed for ten seats (10 named users) per URL.

For purposes of this section, the term "seat" shall mean an individual user provided access to the capabilities of the Software.

The CUSTOMER may not modify, alter, reverse engineer, disassemble, or decompile the Software. This software product is licensed, not sold.

 2. Duration: This License shall continue so long as CUSTOMER uses the Software in compliance with this License. Should CUSTOMER breach any of its obligations hereunder, CUSTOMER agrees to return all copies of the Software and this License upon notification and demand by Ektron.

 3. Copyright: The Software (including any images, "pallets," photographs, animations, video, audio, music and text incorporated into the Software) as well as any accompanying written materials (the "Documentation") is owned by Ektron or its suppliers, is protected by United States copyright laws and international treaties, and contains confidential information and trade secrets. CUSTOMER agrees to protect the confidentiality of the Software and Documentation. CUSTOMER agrees that it will not provide a copy of this Software or Documentation nor divulge any proprietary information of Ektron to any person, other than its employees, without the prior consent of Ektron; CUSTOMER shall use its best efforts to see that any user of the Software licensed hereunder complies with this license.

 4. Limited Warranty: Ektron warrants solely that the medium upon which the Software is delivered will be free from defects in material and workmanship under normal, proper and intended usage for a period of three (3) months from the date of receipt. Ektron does not warrant the use of the Software will be uninterrupted or error free, nor that program errors will be corrected. This limited warranty shall not apply to any error or failure resulting from (i) machine error, (ii) Customer's failure to follow operating instructions, (iii) negligence or accident, or (I) modifications to the Software by any person or entity other than Company. In the event of a breach of warranty, Customer's sole and exclusive remedy, is repair of all or any portion of the Software. If such remedy fails of its essential purpose, Customer's sole remedy and Ektron's maximum liability shall be a refund of the paid purchase price for the defective Products only. This limited warranty is only valid if Ektron receives written notice of breach of warranty within thirty days after the warranty period expires.

 5. Limitation of Warranties and Liability: THE SOFTWARE AND DOCUMENTATION ARE SOLD "AS IS" AND WITHOUT ANY WARRANTIES AS TO THE PERFORMANCE, MERCHANTIBILITY, DESIGN, OR OPERATION OF THE SOFTWARE. NO WARRANTY OF FITNESS FOR A PARTICULAR PURPOSE IS OFFERED. EXCEPT AS DESCRIBED IN SECTION 4, ALL WARRANTIES EXPRESS AND IMPLIED ARE HEREBY DISCLAIMED.

NEITHER COMPANY NOR ITS SUPPLIERS SHALL BE LIABLE FOR ANY LOSS OF PROFITS, LOSS OF BUSINESS OR GOODWILL, LOSS OF DATA OR USE OF DATA, INTERRUPTION OF BUSINESS NOR FOR ANY OTHER INDIRECT, SPECIAL, INCIDENTAL, OR CONSEQUENTIAL DAMAGES OF ANY KIND UNDER OR ARISING OUT OF, OR IN ANY RELATED TO THIS AGREEMENT, HOWEVER, CAUSED, WHETHER FOR BREACH OF WARRANTY, BREACH OR REPUDIATION OF CONTRACT, TORT, NEGLIGENCE, OR OTHERWISE, EVEN IF COMPANY OR ITS REPRESENTATIVES HAVE BEEN ADVISED OF THE POSSIBILITY OF SUCH LOSS.

 6. Miscellaneous: This License Agreement, the License granted hereunder, and the Software may not be assigned or in any way transferred without the prior written consent of Ektron. This Agreement and its performance and all claims arising from the relationship between the parties contemplated herein shall be governed by, construed and enforced in accordance with the laws of the State of New Hampshire without regard to conflict of laws principles thereof. The parties agree that any action brought in connection with this Agreement shall be maintained only in a court of competent subject matter jurisdiction located in the State of New Hampshire or in any court to which appeal therefrom may be taken. The parties

hereby consent to the exclusive personal jurisdiction of such courts in the State of New Hampshire for all such purposes. The United Nations Convention on Contracts for the International Sale of Goods is specifically excluded from governing this License. If any provision of this License is to be held unenforceable, such holding will not affect the validity of the other provisions hereof. Failure of a party to enforce any provision of this Agreement shall not constitute or be construed as a waiver of such provision or of the right to enforce such provision. If you fail to comply with any term of this License, YOUR LICENSE IS AUTOMATICALLY TERMINATED. This License represents the entire understanding between the parties with respect to its subject matter.

YOU ACKNOWLEDGE THAT YOU HAVE READ THIS AGREEMENT, THAT YOU UNDERSTAND THIS AGREEMENT, AND UNDERSTAND THAT BY CONTINUING THE INSTALLATION OF THE SOFTWARE, BY LOADING OR RUNNING THE SOFTWARE, OR BY PLACING OR COPYING THE SOFTWARE ONTO YOUR COMPUTER HARD DRIVE, YOU AGREE TO BE BOUND BY THIS AGREEMENT'S TERMS AND CONDITIONS. YOU FURTHER AGREE THAT, EXCEPT FOR WRITTEN SEPARATE AGREEMENTS BETWEEN EKTRON AND YOU, THIS AGREEMENT IS A COMPLETE AND EXCLUSIVE STATEMENT OF THE RIGHTS AND LIABILITIES OF THE PARTIES.

Copyright 1999 - 2006 Ektron, Inc. All rights reserved.

LA10031, Revision 1.7

#### **Trademarks**

All terms in this manual that are known to be trademarks have been capitalized. Ektron, Inc. cannot attest to the accuracy of this information. Use of a term in this manual does not affect the validity of any trademark.

The following trademarks might appear in Ektron manuals: Active Directory®, ActiveX®, Authenticode®, BackOffice®, ClearType®, Developer Studio®, FrontPage®, IntelliSense®, JScript®, Microsoft ®, MS-DOS®, SharePoint ® Visual C++®, Visual C#®, Visual InterDev®, Visual J++®, Visual J#®, Visual Studio®, Visual Web Developer TM, Win32®, Win32s®, Windows®, Windows NT®, Windows Server TM, Windows Server System TM, Netscape®, Netscape Navigator®, Mozilla TM, Firefox TM

## **Table of Contents**

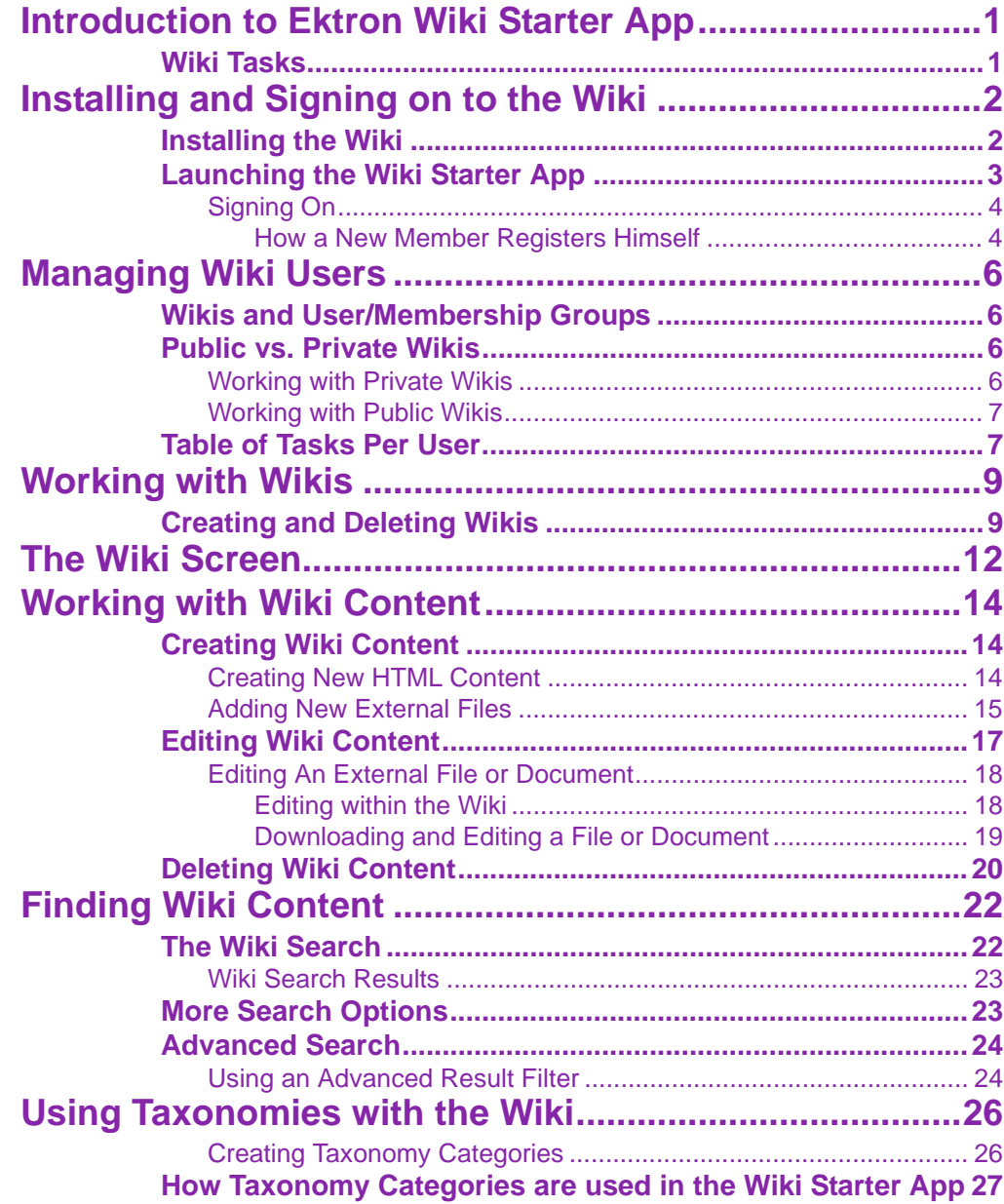

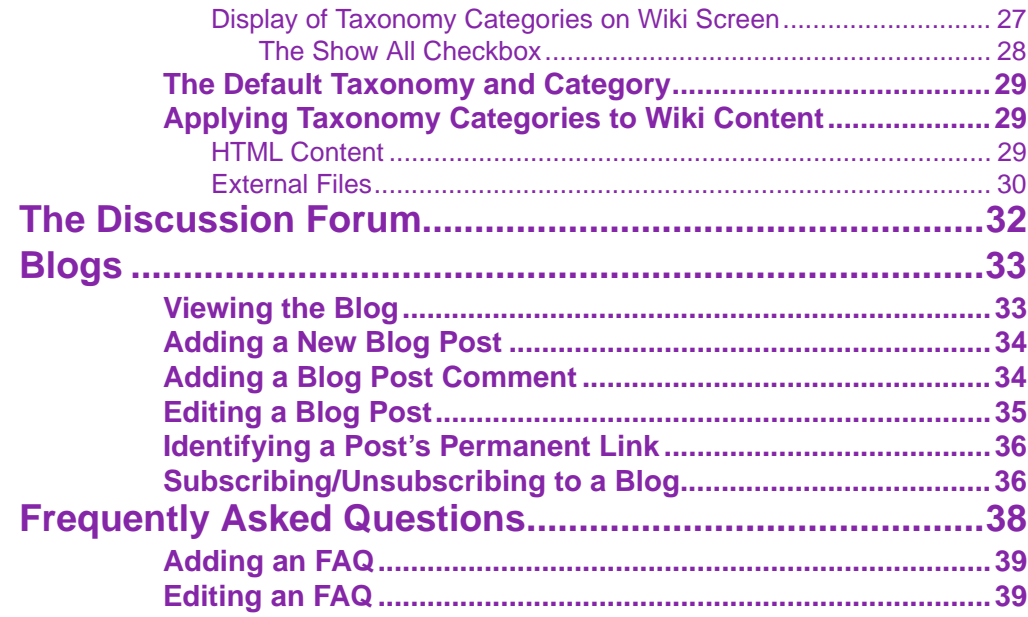

# <span id="page-6-0"></span>**Introduction to Ektron Wiki Starter App**

**NOTE** The Ektron Wiki Starter App is built on top of Ektron CMS400.Net. Knowledge of that application will enhance your understanding of the Wiki App.

> **Ektron CMS400.NET** helps you track and manage content. The kinds of content you can manage include:

- **•** Human Resources Department
- **•** College Academic Departments
- **•** Marketing Campaigns

Basically, you can use the Wiki to create and manage any set of related content items.

## <span id="page-6-1"></span>Wiki Tasks

Users can perform the following Wiki tasks.

- **•** *create new content* describing the Wiki's goals, ongoing issues, etc.
- **•** use an *online discussion forum*, where anyone can post questions or comments and receive replies about Wiki content. All postings are kept, so anyone can find previous postings at any time.
- **•** *drag-and-drop Wiki-related files*, such as specification documents, email, Power Point presentations, multimedia (for example, Flash) files, etc. Once a file is added to the Wiki, anyone can view and edit it.
- **•** use *blogs* to communicate about Wiki topics
- **•** use a Frequently Asked Question (FAQ) page to supply answers to common queries

# <span id="page-7-0"></span>**Installing and Signing on to the Wiki**

## <span id="page-7-1"></span>Installing the Wiki

Before installing the Wiki starter app, install Ektron CMS400.NET, version 7.0.2 or higher.

Next, download the Wiki starter app from Ektron's Web site, [http://](http://www.ektron.com/cms400-web-cms.aspx?id=4295) [www.ektron.com/cms400-web-cms.aspx?id=4295.](http://www.ektron.com/cms400-web-cms.aspx?id=4295) Then, run the Wiki installation file, Wiki.exe.

While installing the Wiki installation, you are prompted to specify an Ektron CMS400.net site it will work with.

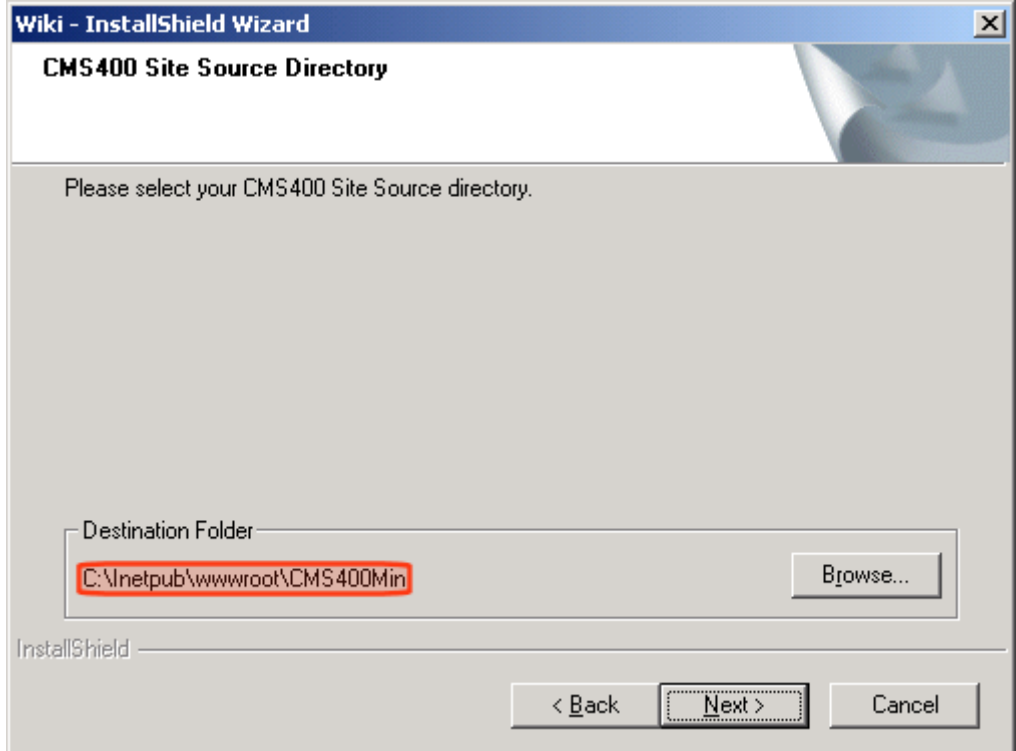

Use this site when going into the CMS Workarea to perform actions, such as adding membership users to a private Wiki's group.

## <span id="page-8-0"></span>Launching the Wiki Starter App

To launch the Wiki application, enter the following into your browser's address bar:

*site root folder*/starterapps/Wiki/Login.aspx

For example:

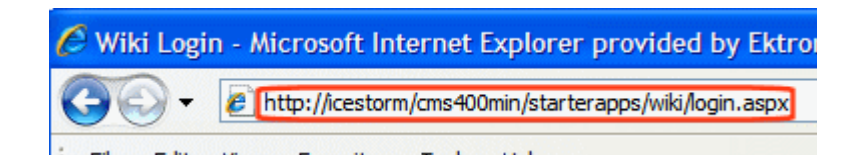

This page displays the Login screen.

### <span id="page-9-2"></span><span id="page-9-0"></span>**Signing On**

If you are an Ektron CMS 400.Net user, enter your username and password to access the Wiki.

Non-CMS users can register themselves using the **Register** option on the Login screen.

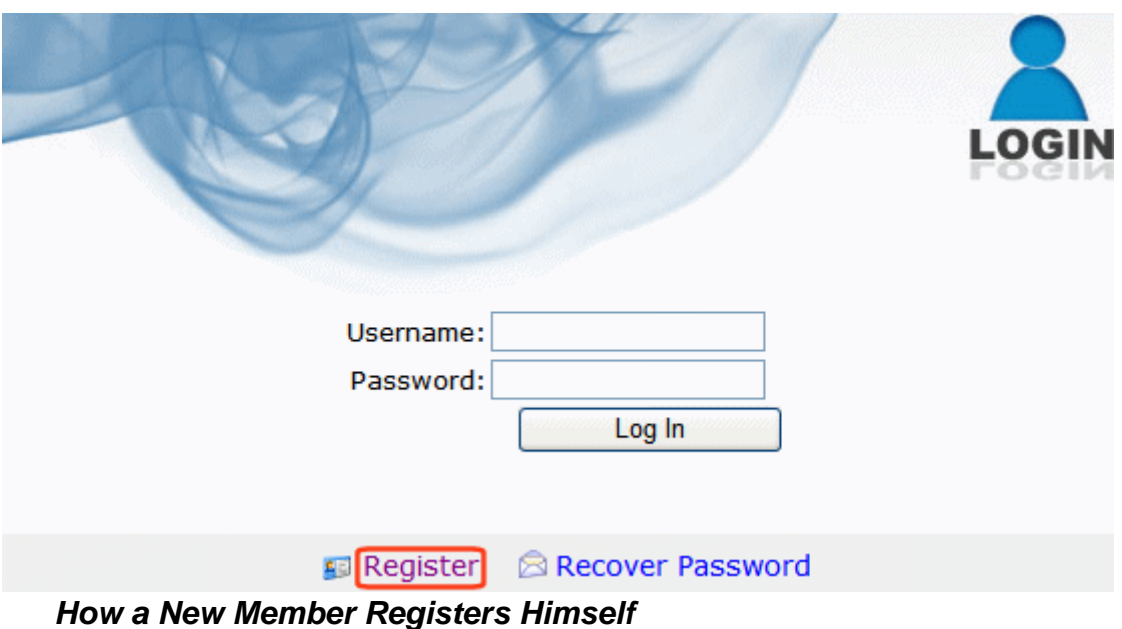

<span id="page-9-1"></span>1. Access the sign-in screen. See ["Launching the Wiki Starter](#page-8-0)  [App" on page 3](#page-8-0).

- 2. Click **Register**.
- 3. Complete the Register New Member screen.

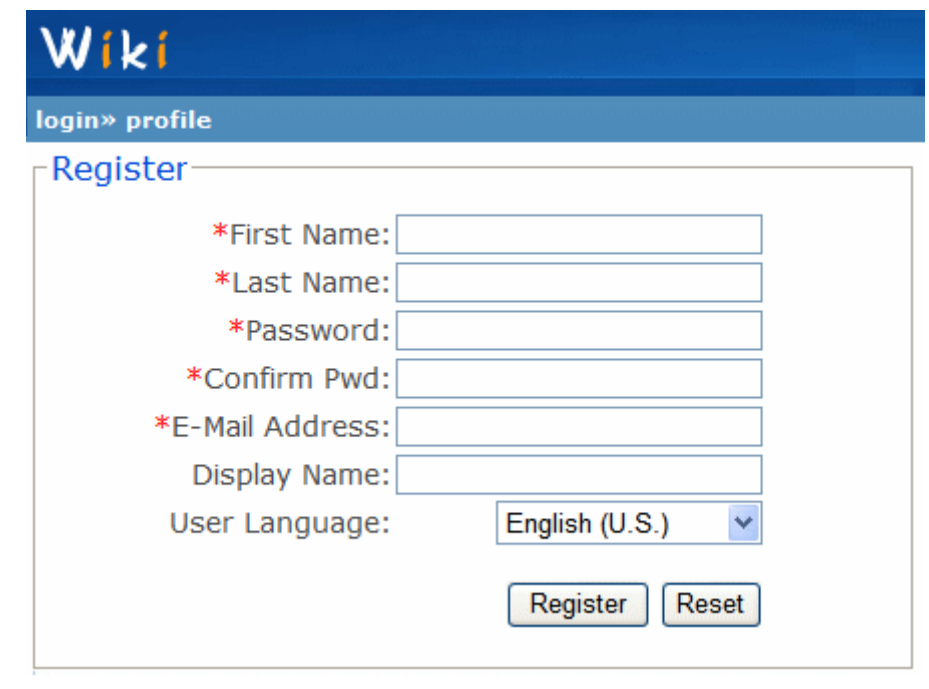

**IMPORTANT!** Your email address is your user name. Use this and your password to log in.

## <span id="page-11-4"></span><span id="page-11-0"></span>**Managing Wiki Users**

The Wiki supports three types of users.

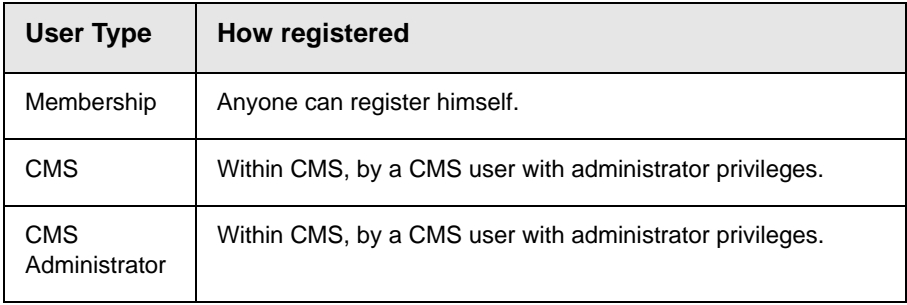

**NOTE** To learn more about managing Ektron CMS400.Net users, see the Ektron CMS400.Net Administrator Manual section "Managing Users and Permissions."

## <span id="page-11-1"></span>Wikis and User/Membership Groups

Whenever a Wiki is created, corresponding CMS and membership user groups are created in the CMS400 Workarea. For example, if you create a Wiki named **Human Resources**, the following user groups are automatically created:

- **•** CMS User group Wiki.Human Resources
- **•** Membership User Group Wiki.mem.Human Resources

## <span id="page-11-5"></span><span id="page-11-2"></span>Public vs. Private Wikis

The Wiki Starter App supports two kinds of Wikis: public and private. Public Wikis are open to all users, while Private Wikis are restricted to a selected group of users.

### <span id="page-11-3"></span>**Working with Private Wikis**

In order for users to work with a *private* Wiki, a CMS administrator must assign them to the corresponding user group through the

Workarea's Add (Membership) User screen. If a CMS or membership user is not assigned to the group, he does not see a private Wiki.

Exception: Administrator group members automatically have access to all Wiki functions.

#### <span id="page-12-0"></span>**Working with Public Wikis**

All users can work with a *public* Wiki, whether or not they belong to the corresponding membership group.

### <span id="page-12-1"></span>Table of Tasks Per User

The following table lists all Wiki tasks and indicates the type of user authorized to perform each one.

Non-administrator CMS and membership users can perform these tasks on public Wikis. But to do them for a private Wiki, they must be assigned to the corresponding user/membership group. *See Also:* ["Public vs. Private Wikis" on page 6](#page-11-2)

**NOTE** Administrators can customize the tasks each user type can perform by editing folder permissions in the CMS 400.NET Workarea. For more information, see the Ektron CMS 400.NET Administrator Manual section "Managing Users and Permissions" > "Setting Permissions."

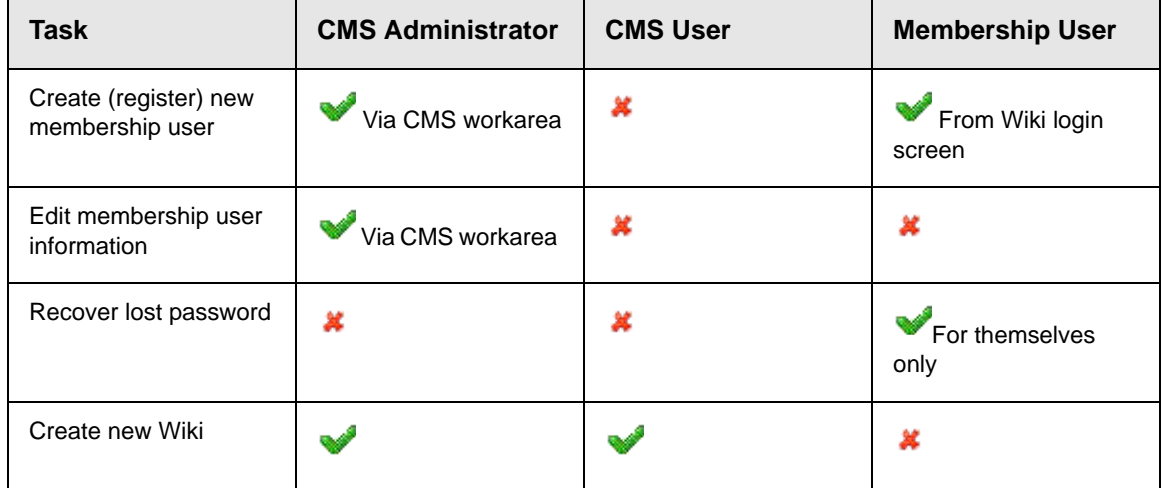

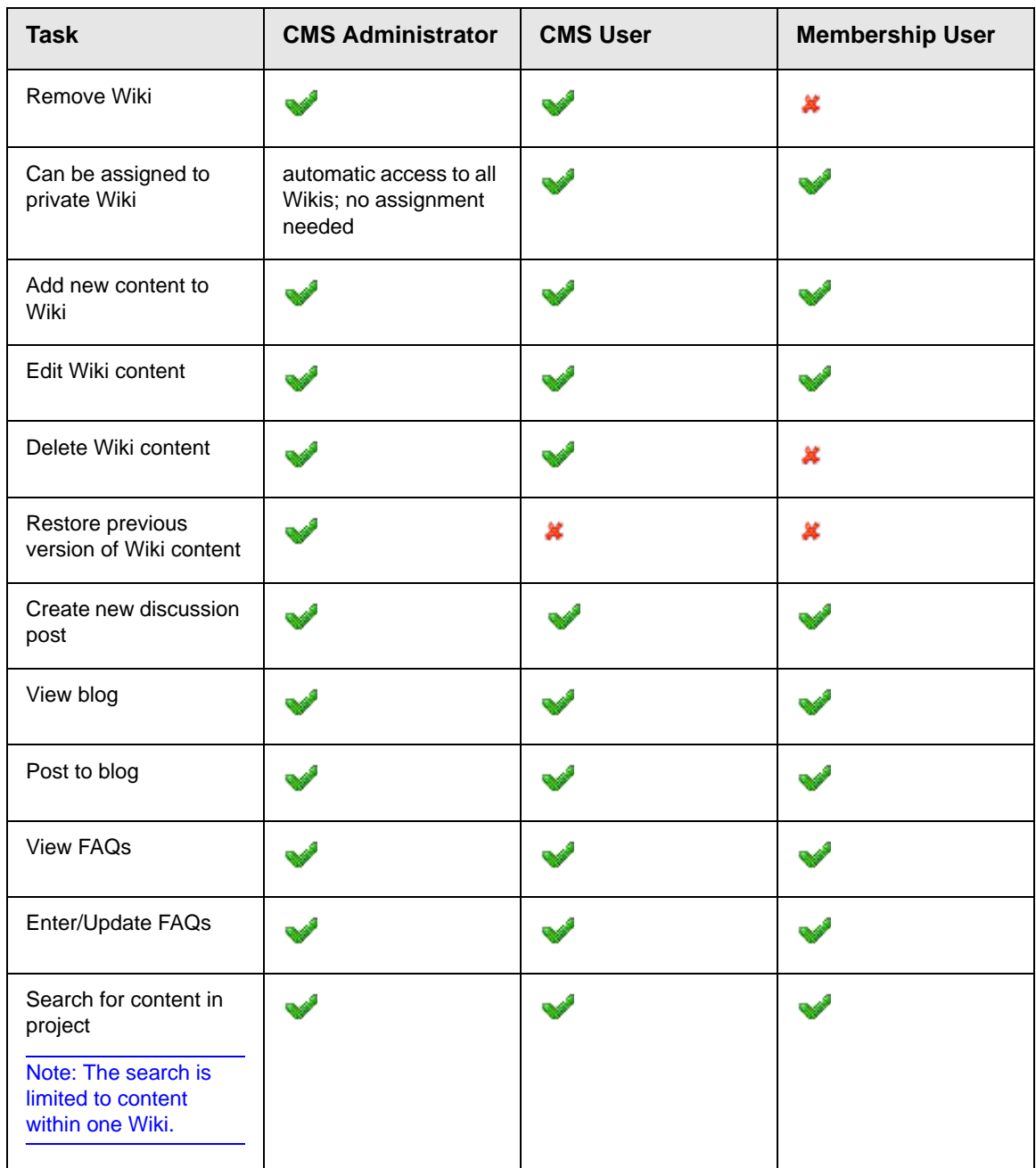

# <span id="page-14-0"></span>**Working with Wikis**

The Wiki Starter App can contain several Wikis. Each Wiki is either public or private, and collects the following types of content related to a topic.

- **•** HTML
- **•** external documents and images, such and Word, PDF and .jpg files
- **•** discussion forum postings
- **•** blog posts
- **•** Frequently Asked Questions (FAQs)

All related information is saved in one Wiki.

The search feature is also Wiki-specific: it is limited to content within a Wiki. It does not search the entire site.

Similarly, every Wiki can have a unique set of users. If the Wiki is private, you can restrict what non-administrator users can do. *See Also:* ["Managing Wiki Users" on page 6](#page-11-4)

## <span id="page-14-1"></span>Creating and Deleting Wikis

Only CMS users can create and delete Wikis - membership users cannot. To create a Wiki, follow these steps.

- 1. Log in to the Wiki site. See ["Signing On" on page 4](#page-9-2).
- 2. Click the green plus sign next to Wiki, illustrated below.

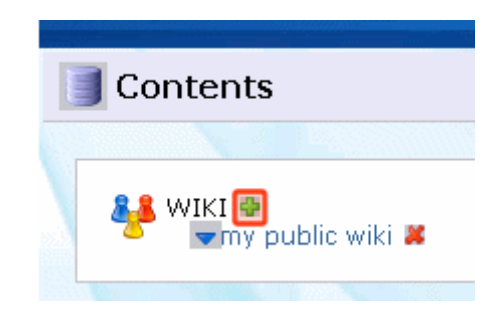

3. An Add Wiki area opens to the right, illustrated below.

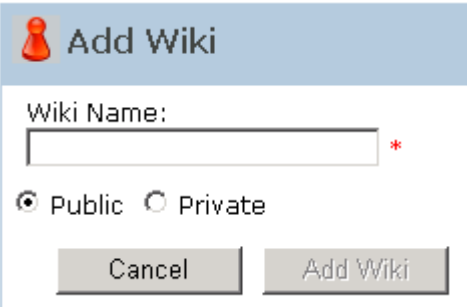

- 4. Assign a name to the Wiki.
- **IMPORTANT!** The name cannot exceed 17 characters, and cannot include the following characters:  $#$ , %, ; , (comma),  $+, \{$ ,  $\}$ .
	- 5. Check either **Public** or **Private**. *See Also:* ["Public vs. Private](#page-11-5)  [Wikis" on page 6](#page-11-5)

After you create the Wiki, authorized users see it on the Contents screen.

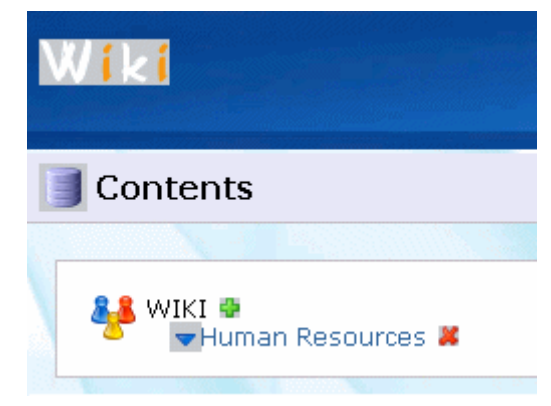

## <span id="page-17-0"></span>**The Wiki Screen**

After you create a Wiki, you and other users can begin adding content to it. When you select a Wiki from the Contents screen, the main Wiki screen appears.

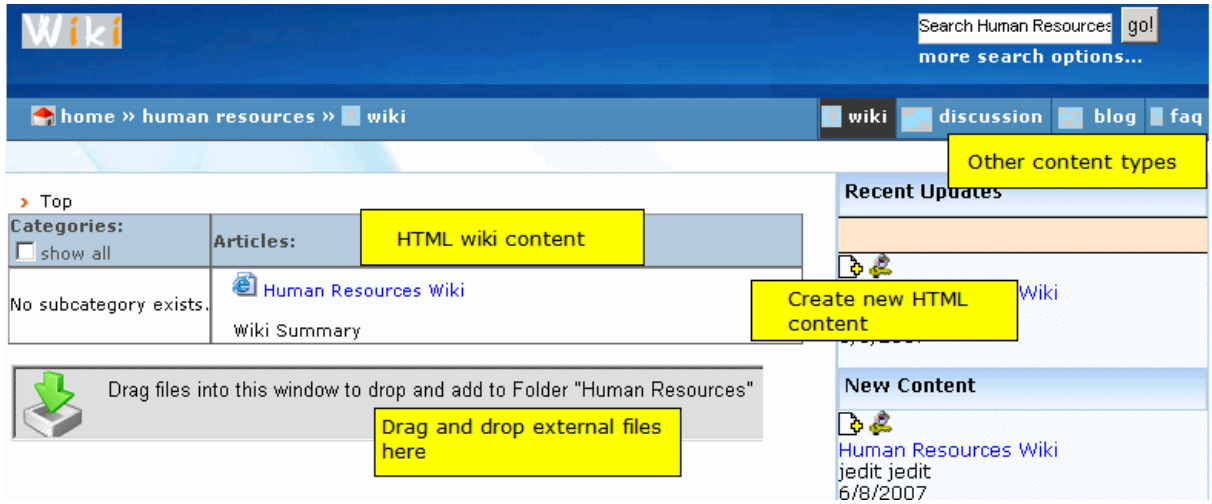

The following are key aspects of this screen.

**•** In the center of the screen, the **Articles** column shows content that has been added to the Wiki. (The **Categories** column is explained in ["Display of Taxonomy Categories on Wiki Screen"](#page-32-2)  [on page 27\)](#page-32-2).

The content is arranged in alphabetical order by title. If more than 5 items exist, arrows at the bottom of the table indicate how to view additional items.

**•** The title and summary of each content item appear. Click the title to proceed to another screen and view the full content.

#### **NOTE** One piece of sample content is created whenever you create a Wiki.

**•** Use the gray box below **Articles** to drag and drop external files into the Wiki. These include Word documents, PDF files, images, multimedia presentations, etc.

- **•** The upper right corner of the screen's links let you work with other content types: a discussion forum, blog, and list of frequently asked questions (FAQs).
- <span id="page-18-0"></span>**•** The right side of the screen has two lists:
	- **Recent Updates** shows content that has been *added or modified* in chronological order, with the most recent ones on top
	- **New Content** shows only *new* content in chronological order, with the most recent ones on top

Each list shows the content title followed by the user who created/modified it and the date. Click the title to view the content.

# <span id="page-19-0"></span>**Working with Wiki Content**

This chapter covers the following topics:

- **•** ["Creating Wiki Content" on page 14](#page-19-1)
- **•** ["Editing Wiki Content" on page 17](#page-22-0)
- **•** ["Deleting Wiki Content" on page 20](#page-25-0)

## <span id="page-19-1"></span>Creating Wiki Content

### <span id="page-19-3"></span><span id="page-19-2"></span>**Creating New HTML Content**

The process of adding new HTML content is slightly different, depending on whether you are a CMS or membership user. Both user types click the add icon from **Recent Updates** box on the right side of the screen.

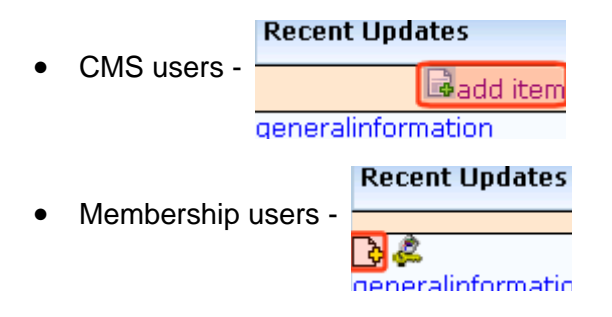

When the icon is clicked, an editor appears. The following illustration shows the editor a membership user sees. A CMS user sees the **Ektron CMS400.NET** editor.

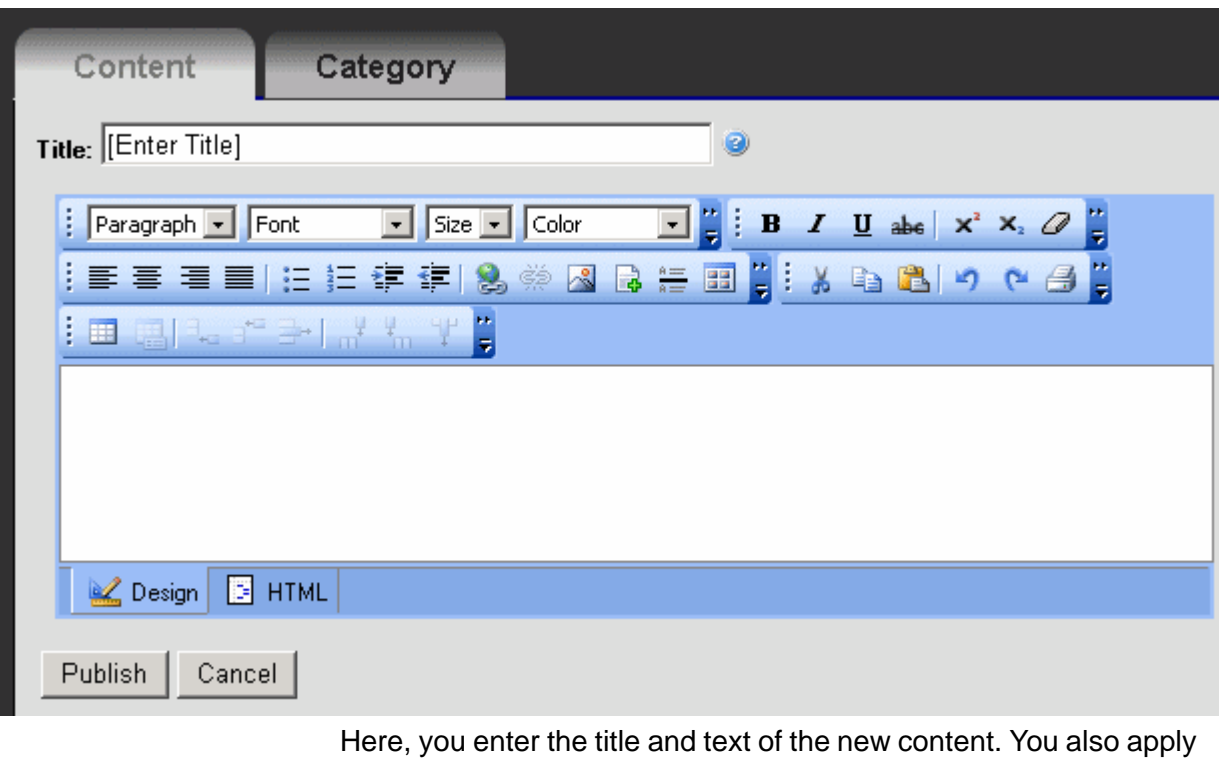

a taxonomy category. *See Also:* ["Using Taxonomies with the Wiki"](#page-31-2)  [on page 26](#page-31-2)

For details about the membership editor, click the help button  $(3)$ .

#### <span id="page-20-1"></span><span id="page-20-0"></span>**Adding New External Files**

To add any file (for example, Word documents) to the Wiki, drag and drop it into the box shown below. Once the file is added to the Wiki, anyone can view and update it.

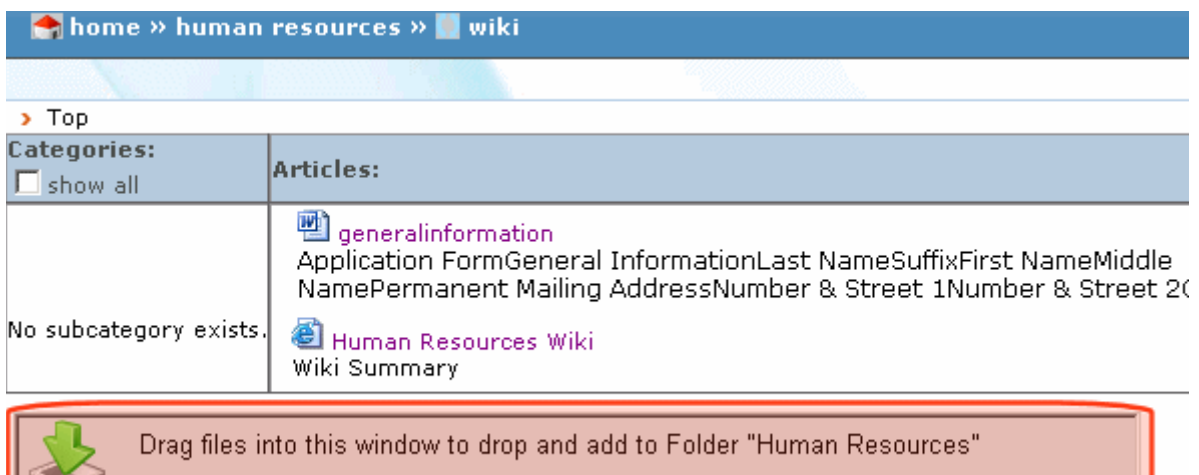

To add any document or file to the Wiki, follow these steps.

**Prerequisite:** You must know the Windows folder location of the file you want to add.

- 1. Resize the Wiki window so that it occupies about one half of your screen.
- 2. Open Windows Explorer.

IST<sub>2</sub>

- 3. Resize the Explorer window so that it occupies the other half of your screen. In this way, you can see both windows.
- 4. In Windows Explorer, navigate to the folder that contains the file you want to add.
- 5. Drag the file from the Explorer window to the illustrated section of the Wiki screen.

The file types that can be dragged and dropped are determined in the accompanying CMS's Asset Management Configuration Screen's **File Types** field (shown below).

**NOTE** Only CMS administrators can see this screen.

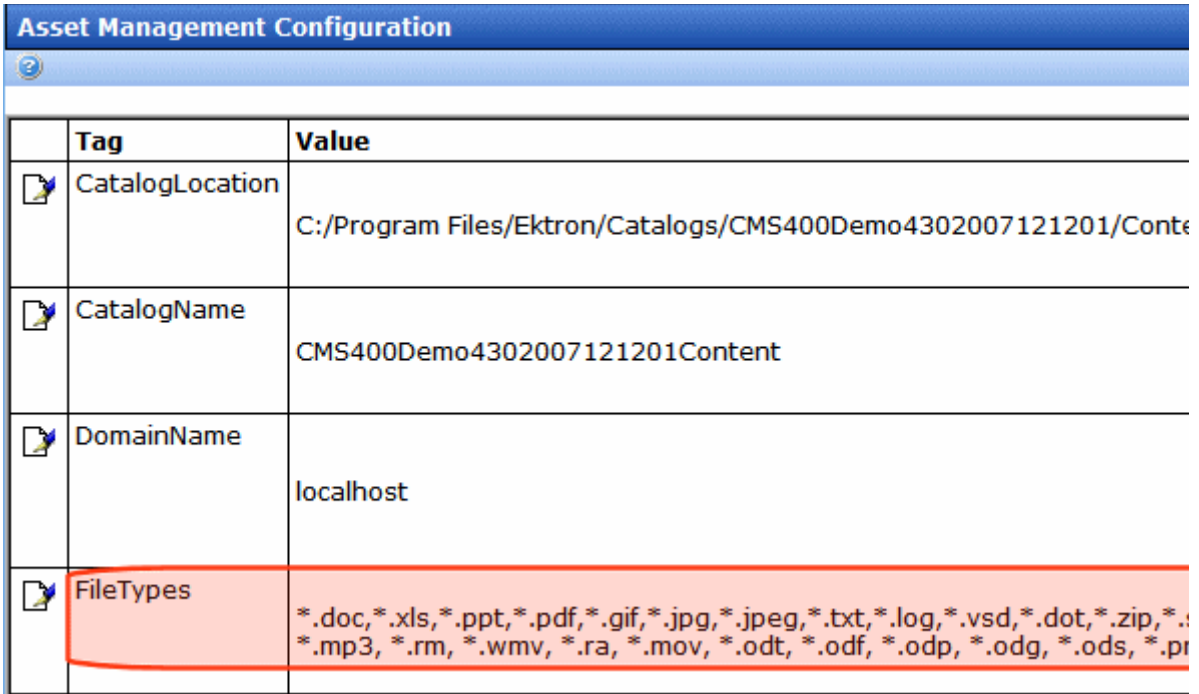

## <span id="page-22-0"></span>Editing Wiki Content

.

The process of editing HTML content is slightly different, depending on whether you are a CMS or membership user. In both cases, you first select the content to be edited.

**• Membership user** - click Edit icon circled below

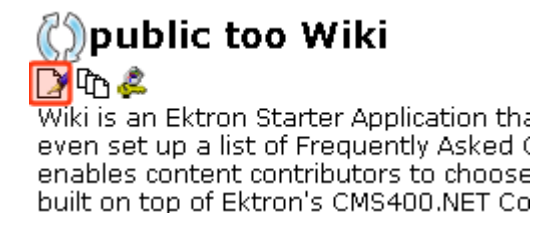

**• CMS user** - Within the green border, right click the mouse and select **Edit** from the menu

#### Dpublic Wiki Wiki is an Ektron Starter Application that lets y even set up a list of Fre $\equiv$ enables content contrib Fdit built on top of Ektron's | 哂 View History install and use the wiki Π

### <span id="page-23-0"></span>**Editing An External File or Document**

**Prerequisite:** An application that can edit the file must be installed on your computer. For example, for a Word document, your computer must have Microsoft Word.

**NOTE** To learn which application is associated with a file type, open Windows Explorer. Then go to Tools > Folder Options > File Types.

> You can edit some text documents (such as Word and .txt files) within the Wiki. Other files must be downloaded to your computer, where you edit them using the Windows-associated application. For example, you edit .jpg files using PhotoShop.

So, this section provides two procedures for editing documents.

- **•** editing within the Wiki
- **•** downloading to your local computer and editing using the native application

#### <span id="page-23-1"></span>*Editing within the Wiki*

To edit a Wiki external document, follow these steps.

- 1. Click the document or file.
- 2. You are prompted to open or save the file. Click **Open**.
- 3. The document appears within an editor.

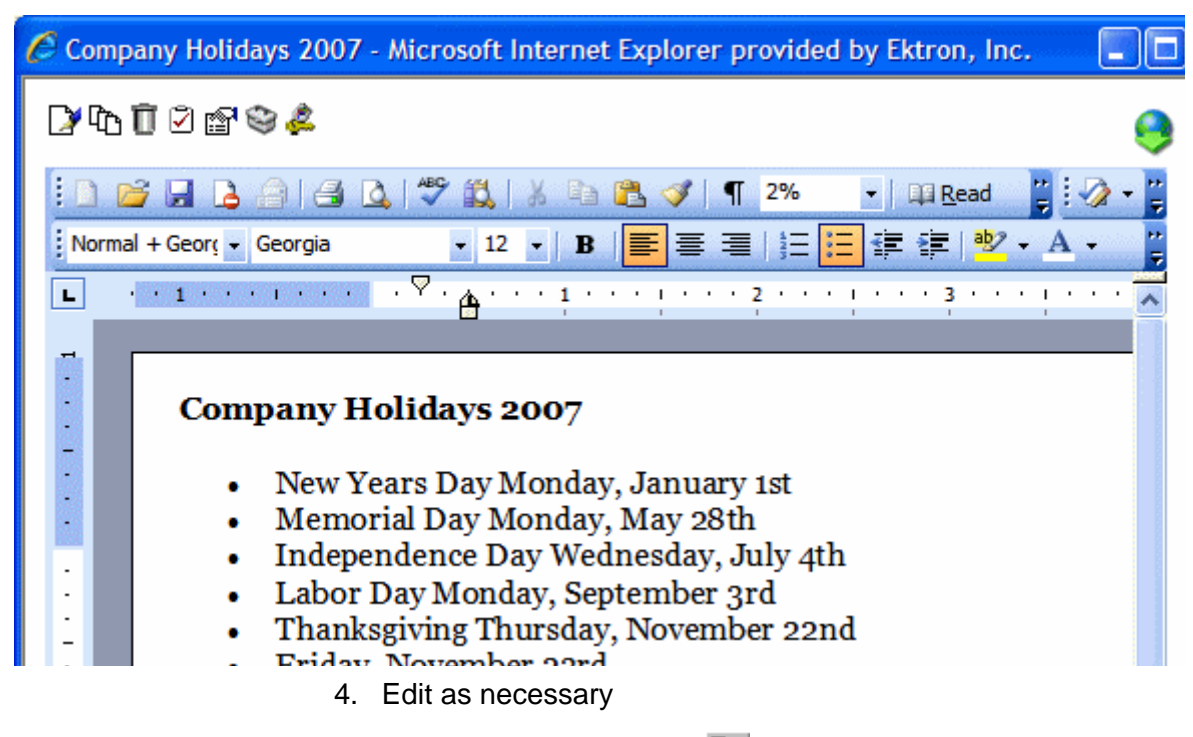

5. Click the Publish button  $(\mathbb{E}_{\mathbb{D}})$  to save the changes.

#### <span id="page-24-0"></span>*Downloading and Editing a File or Document*

To download a document to your computer and edit it, follow these steps.

- 1. From the Wiki screen, click the document or file to be edited.
- 2. Click the download icon on the top right corner.

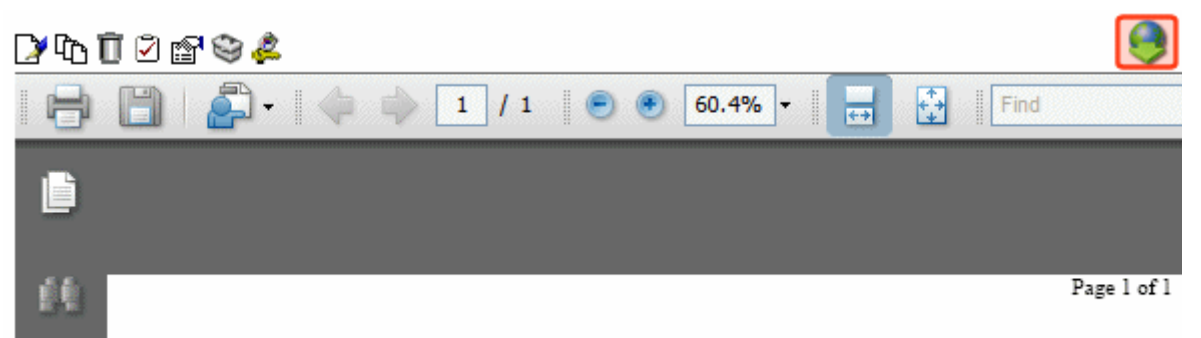

Bread crumbs can be easily and edited within the Workarea according the folder system. A site's visitor is now tracked and CMS400.NET identifies where they are on the site based upon the content they are viewing which gives you better control about what direction you want to take the visitor down.

- 3. Click **Save**.
- 4. Navigate to the folder to which you will save the file.
- 5. Click **Save**.
- 6. Double click the file within the folder.
- 7. It launches within the associated application.
- 8. Edit as necessary.
- 9. Save when done.
- 10. Drag and drop the file back into the Wiki. See ["Adding New](#page-20-0)  [External Files" on page 15](#page-20-0)

Since the original file remains within the Wiki, the next highest number is added to the edited version's name. For example, for a file named  $m$ *y*file, the updated version is  $m$ *yfile(2)*. You may want to delete the older version.

## <span id="page-25-0"></span>Deleting Wiki Content

- **• Membership users** lack privileges to delete content
- **• CMS Users** Select the item. Within the green border, right click the mouse and click the **Delete** icon  $(\blacksquare)$ .

## (C) public too Wiki

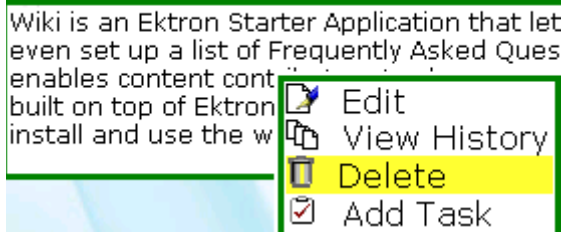

When you do, CMS View Content screen appears. Select the Delete button from that screen (circled below).

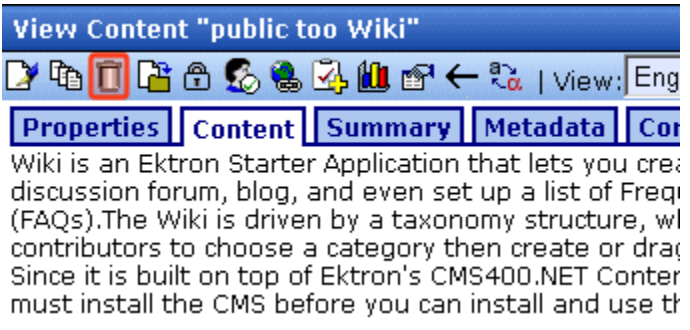

# <span id="page-27-0"></span>**Finding Wiki Content**

There are three ways to find Wiki content.

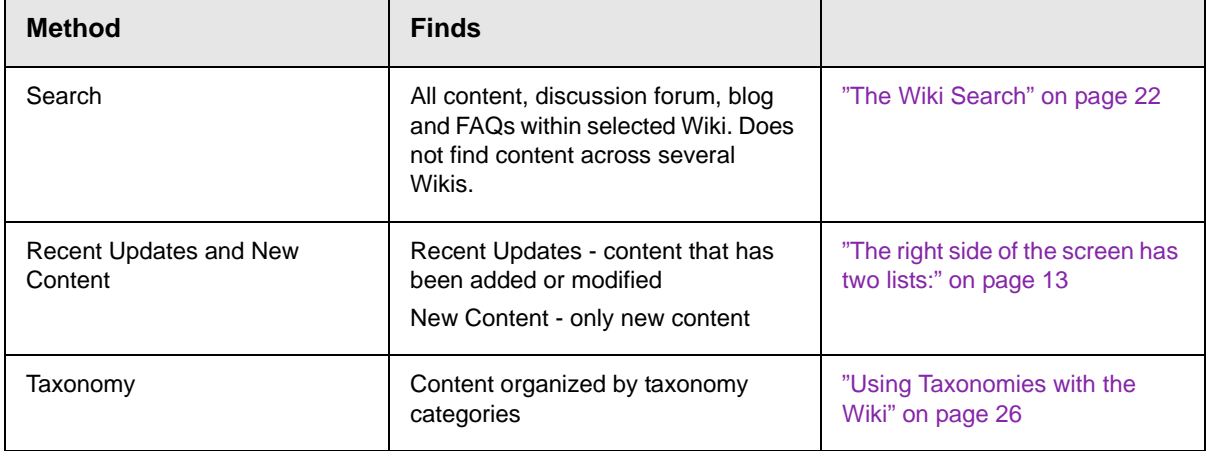

## <span id="page-27-1"></span>The Wiki Search

You can find Wiki content using the search, which appears in the top right corner of the screen after you select a Wiki.

**NOTE** Enter one or more *complete words*. For example, if the content includes the word **receipts** and you enter **receipt**, that content is not found. You must enter **receipts** to find it.

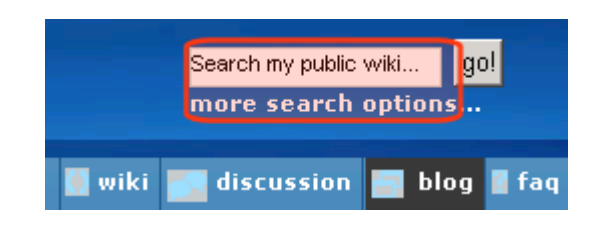

After you create a Wiki and add content, Discussion Forum posts, blog entries, or FAQs to it, the content is only available within that Wiki. You cannot access it from other Wikis.

The same is true for the search: it only finds content within a selected Wiki, not the entire site.

#### <span id="page-28-0"></span>**Wiki Search Results**

Under the title of each content item are the name of the user who created/updated it and the date when that occurred. You can click any item to view and possibly update it.

### <span id="page-28-1"></span>More Search Options

The search results screen provides additional categories by which you can narrow down results by content type (circled below).

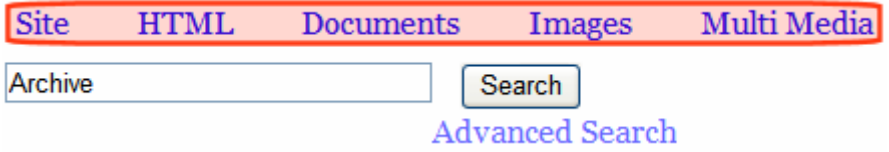

Content type options are explained below.

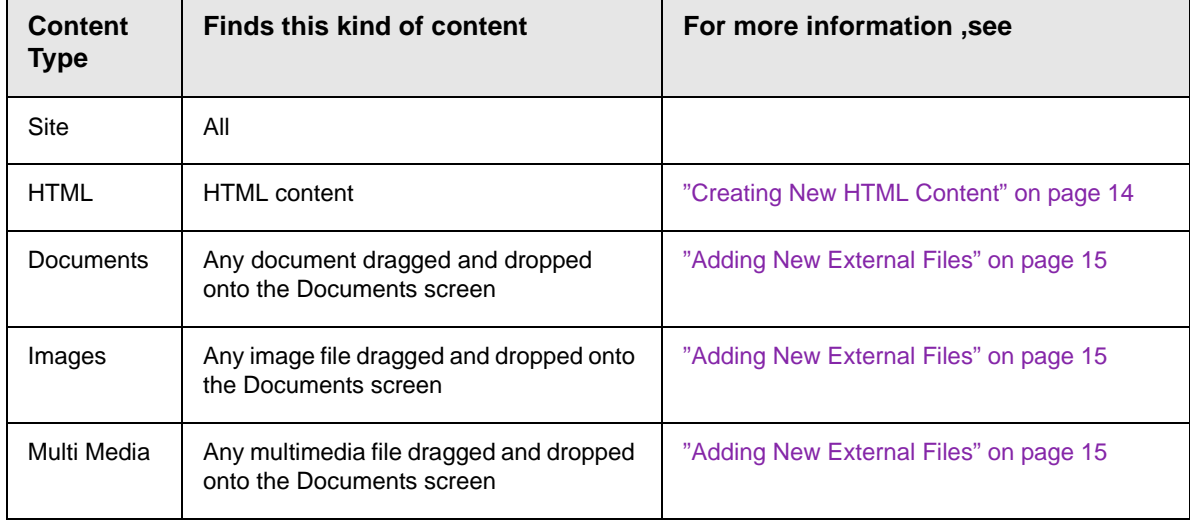

### <span id="page-29-0"></span>Advanced Search

If you want to use additional search criteria, click **Advanced Search** (illustrated below).

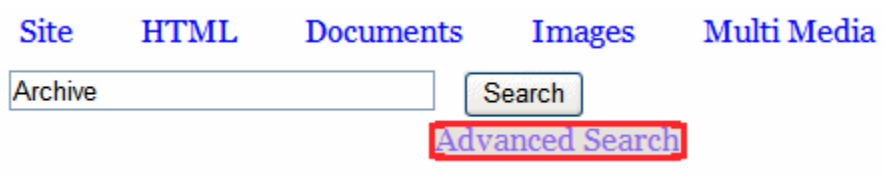

When you do, the following screen appears.

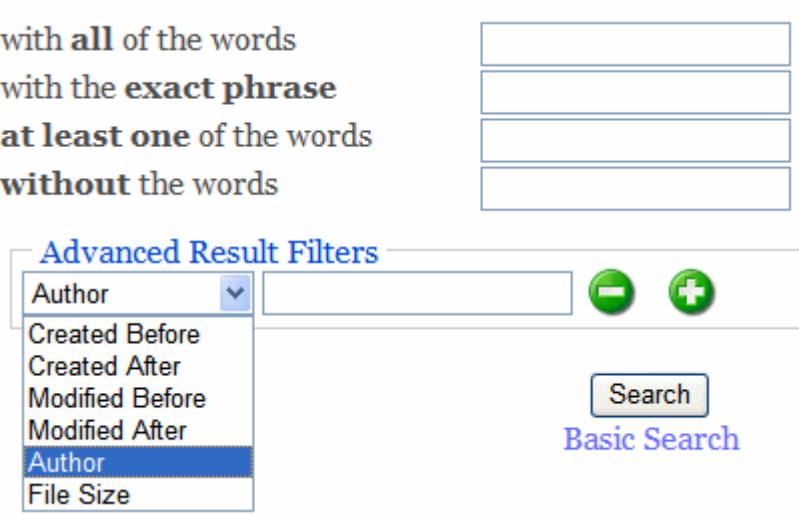

Advanced Search provides additional wording options as well as advanced filters.

#### <span id="page-29-1"></span>**Using an Advanced Result Filter**

After choosing any filter in the dropdown list, enter a value in the field next to it. The filter options are explained below.

You can include as many options as you wish by clicking the plus and minus signs to the right of each criterion.

#### **IMPORTANT!** Enter dates in YYYY/MM/DD format. For example, 2006/01/25 is January 25, 2006.

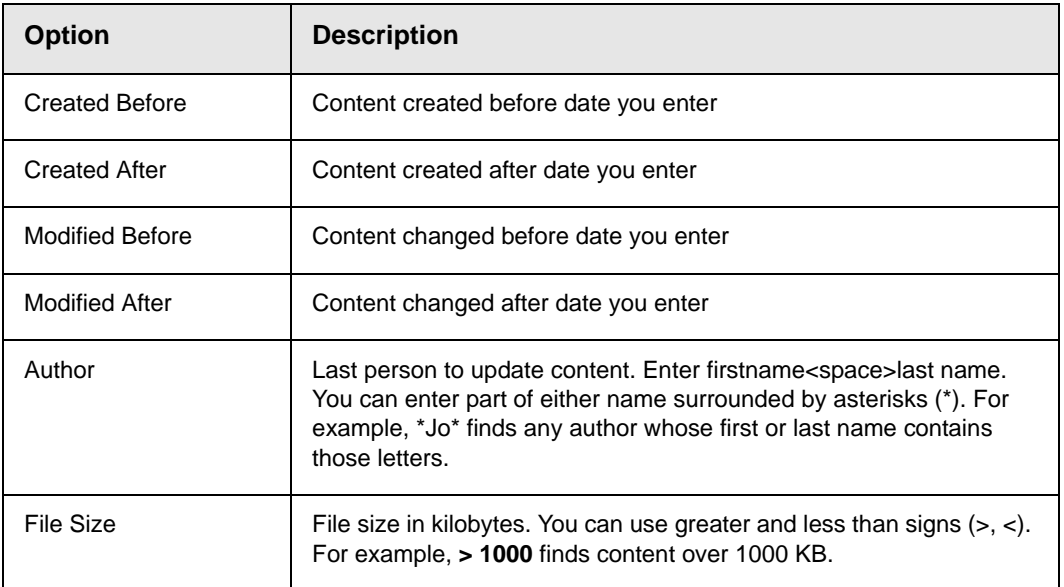

# <span id="page-31-2"></span><span id="page-31-0"></span>**Using Taxonomies with the Wiki**

Ektron CMS400.NET's Taxonomy Feature lets you assign custom made information categories to content items. The categories can be hierarchical, so that a parent category can have any number of child categories. Collectively, the categories are known as a taxonomy.

After creating a taxonomy, you can assign appropriate categories to content. The result is a simple organizational scheme that makes your content easy to find, as illustrated below.

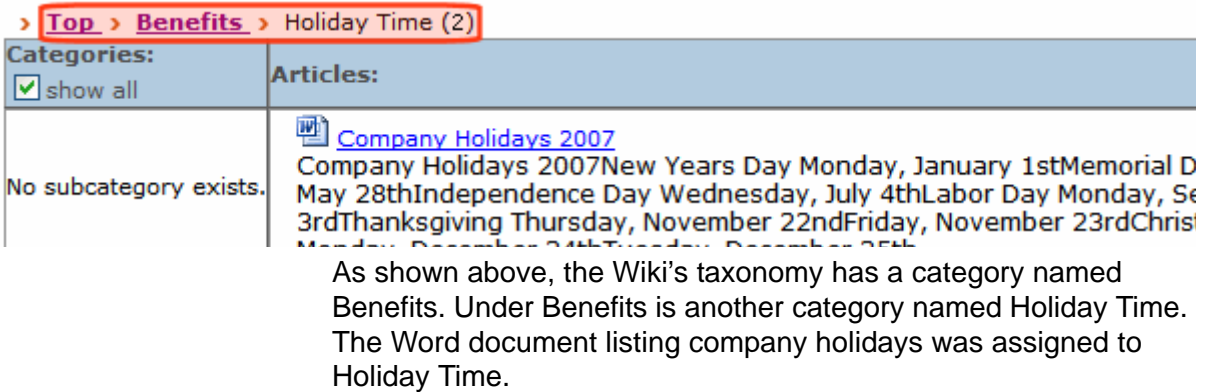

### <span id="page-31-1"></span>**Creating Taxonomy Categories**

To use the Taxonomy feature, you create a hierarchical tree of categories. For example, if the Wiki communicates information about your Human Resources Department, the categories might look like this.

Human Resources

Job Descriptions Personnel Management

Benefits

Holiday Time

You set up this organization in the Ektron CMS400.NET Workarea under Modules > Taxonomy > Wiki.*Wikiname.*

To learn more about creating a Taxonomy, see the Ektron CMS400.NET Administrator Manual section "Web Site Navigation Aids" > "Taxonomy" > "Creating a Taxonomy."

## <span id="page-32-0"></span>How Taxonomy Categories are used in the Wiki Starter App

Every content item in the Wiki *must* have a taxonomy category assigned - it is not optional. This section explains how users assign them when creating content.

#### <span id="page-32-2"></span><span id="page-32-1"></span>**Display of Taxonomy Categories on Wiki Screen**

The Wiki screen displays the taxonomy assigned to the content in two ways.

**•** the currently selected category appears as a trail above the table in the center of the screen

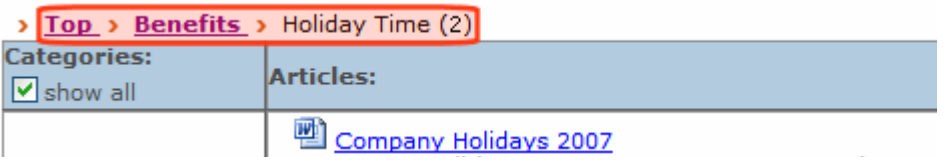

**•** categories one level below the selected category appear in the **Categories** column

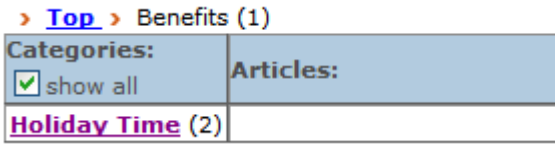

The number following a category indicates the number of content items assigned to it. In the example above, two content items were assigned to the **Holiday Time** category, and one was assigned to its parent category, **Benefits**.

Whenever a user selects a category

- **•** its child categories (if any) appear in the table's **Categories** column
- **•** content assigned to the category appears in the table's **Articles** column

If a user selects a child category from the **Categories** column

- **•** it moves to the taxonomy display above the table
- **•** its child categories (if any) appear in the **Categories** column
- **•** content assign to the child category (if any) appears in the **Articles** column

#### <span id="page-33-0"></span>*The Show All Checkbox*

The **show all** check box plays an important role in users' ability to assign categories.

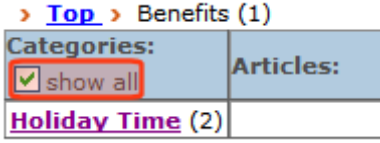

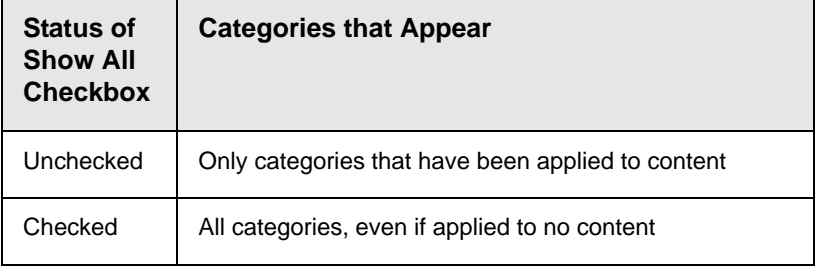

When you are *assigning* categories to content, **show all** should be checked, so you can see all possible categories and apply the appropriate ones.

But if you are *searching* for content, it is more efficient to uncheck **show all**. This limits the search to categories applied to content.

## <span id="page-34-0"></span>The Default Taxonomy and Category

Whenever a new Wiki is created, a taxonomy is set up named Wiki.*Wikiname*. For example, if the Wiki is named Human Resources, the taxonomy is named Wiki.Human Resources.

Within that taxonomy, one category is created: **General**. By default, all content must have one category assigned. So, even if the user assigns no categories, **General** is applied to all content*.*

## <span id="page-34-1"></span>Applying Taxonomy Categories to Wiki Content

### <span id="page-34-2"></span>**HTML Content**

*See Also:* ["Creating New HTML Content" on page 14.](#page-19-3)

After you create new HTML content, but before you can publish it, click the **Category** tab to assign a category.

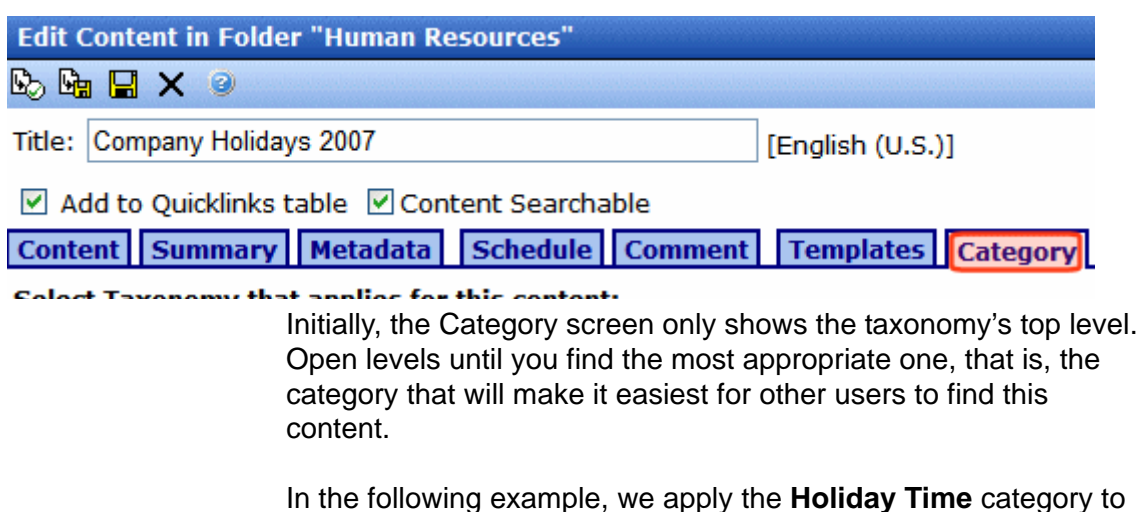

the Company Holidays 2007 content item.

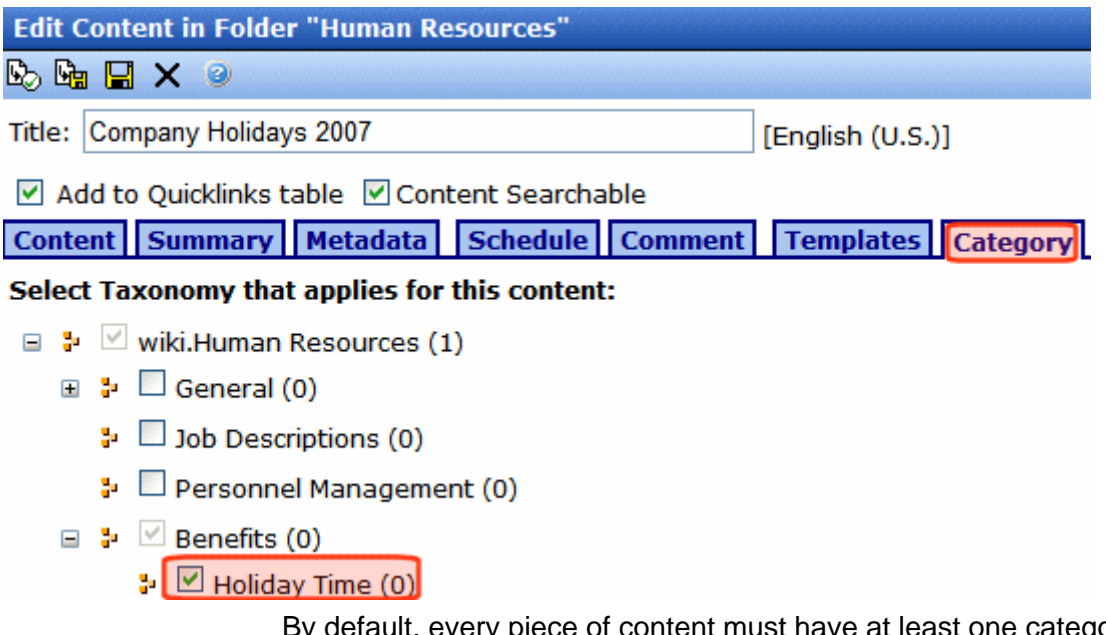

ry piece of content must have at least one category assigned. If you do not see an appropriate category, right click next to a category, select **Add**, and create a new category.

### <span id="page-35-0"></span>**External Files**

As described in ["Adding New External Files" on page 15,](#page-20-1) you add external files to the Wiki by dragging and dropping them. Before doing that, select a category. That category is applied to the dropped content.

As described in ["Display of Taxonomy Categories on Wiki Screen"](#page-32-1)  [on page 27,](#page-32-1) the current category appears at the end of the trail above the table. In the example below, the **Holiday Time** category is applied to all dropped content.

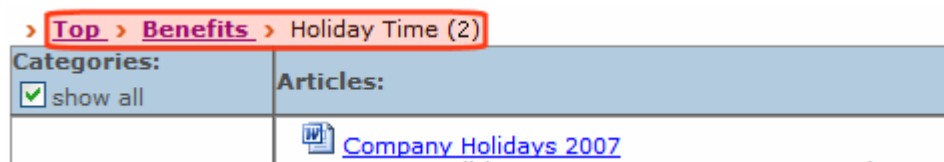

To select a category, follow these steps.

- 1. Under **Categories** column, click **show all**.
- 2. All categories within the current one appears.
- 3. If the category you want to apply is not the selected one, click a category. It moves above the table, and its child categories appear in the **Categories** column
- 4. Keep selecting categories until the one you want to apply is at the end of the trail above the table.

# <span id="page-37-0"></span>**The Discussion Forum**

The Discussion Forum lets users post information or questions/ replies about the project. It can be divided into any number of topics. All postings are kept for later reference.

One of the most powerful features is the search. Click the **Search** button in the top right corner of the screen to find all postings that include a specified word or words.

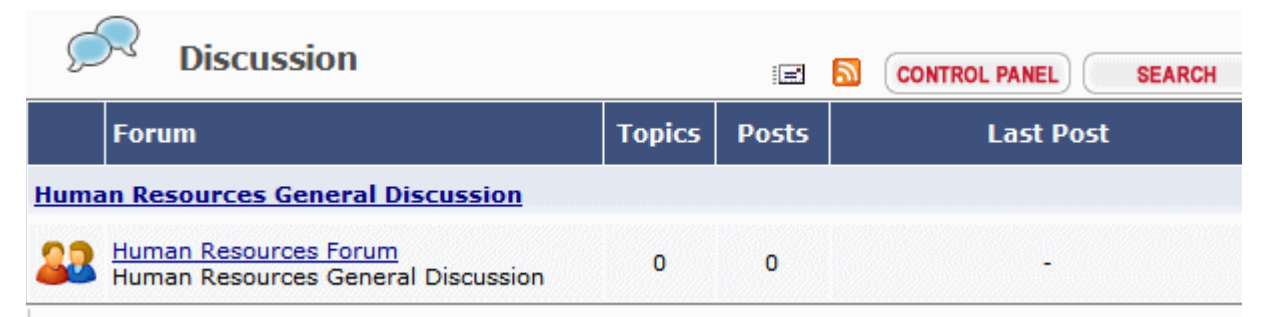

To learn more about Discussion Boards, please see the Ektron CMS400.Net Administrator Manual chapter "Managing Content " > Discussion Boards" > " Working with Topics," "Working with Posts," and "Using the Control Panel."

## <span id="page-38-0"></span>**Blogs**

Blogs (short for Web Logs) are a form of online information sharing that let a group of people express their thoughts on a subject. One person creates the main post, and others comment on it.

In blogs, the most recent post appears at the top. As a result, site visitors can quickly find the latest entries.

Blogs are made up of multiple elements, which let users view or create a blog post, add comments, and see a roll call of associated blogs. In addition, the blog calendar indicates which days have blog posts.

For a full description of blogs, see the Ektron CSM400.Net User Manual chapter "Working with Folders and Content" > "Blogs."

## <span id="page-38-1"></span>Viewing the Blog

Like all other Wiki content, a blog is part of a Wiki. So, you can only access it after selecting its Wiki. To view a Wiki's blog, follow these steps.

- 1. From the Content screen, select the Wiki whose blog you want to view or edit.
- 2. In the top right corner, click **blog**.

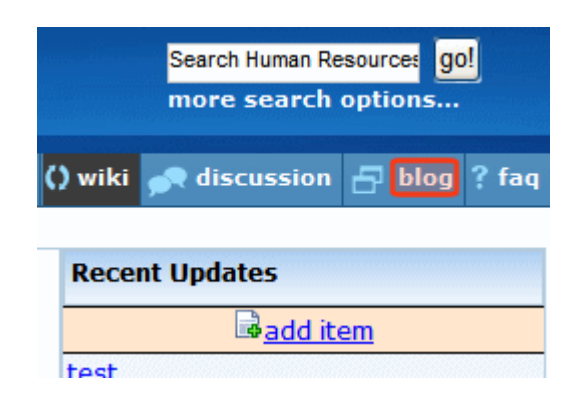

## <span id="page-39-0"></span>Adding a New Blog Post

Follow these steps when you want to submit a new entry to the blog.

- 1. Complete the steps in ["Viewing the Blog" on page 33](#page-38-1) to get to the blog page.
- 2. In the blue bar above the title, click **add post**.

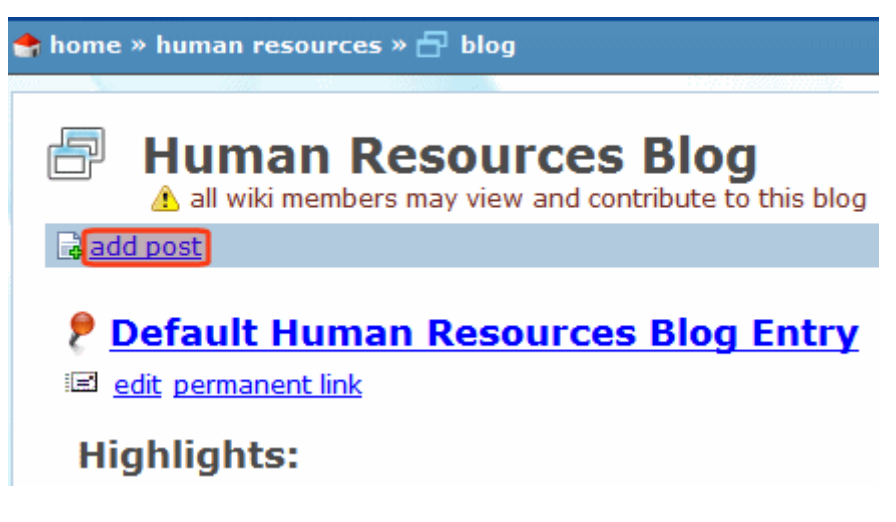

- 3. A new screen appears.
- 4. Enter the blog content.
- 5. When done, click the publish button  $(\mathbb{E}_{\mathbb{D}})$ .

## <span id="page-39-1"></span>Adding a Blog Post Comment

- 1. Select the post you want to comment on.
- 2. Click the title of the post.
- 3. The **Leave a Comment** screen appears below.

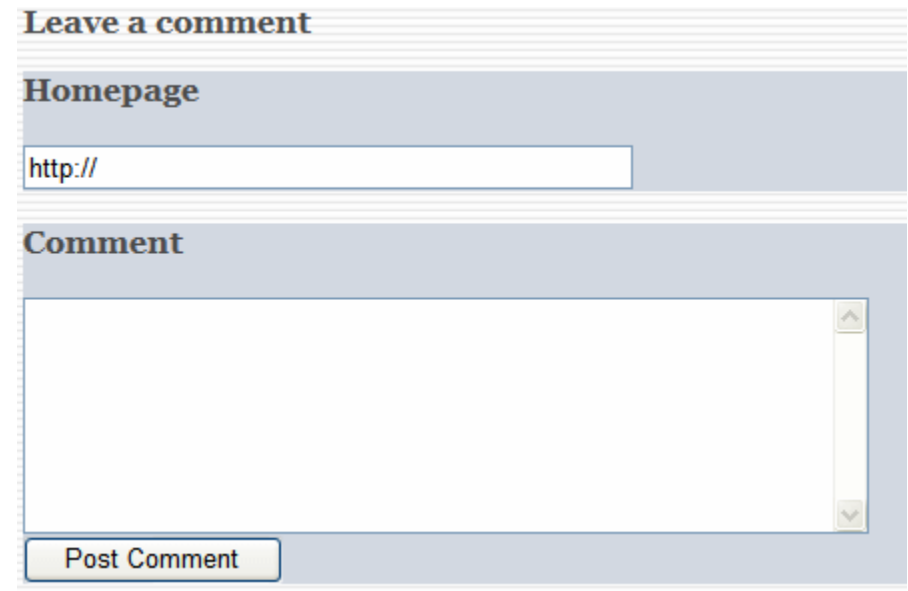

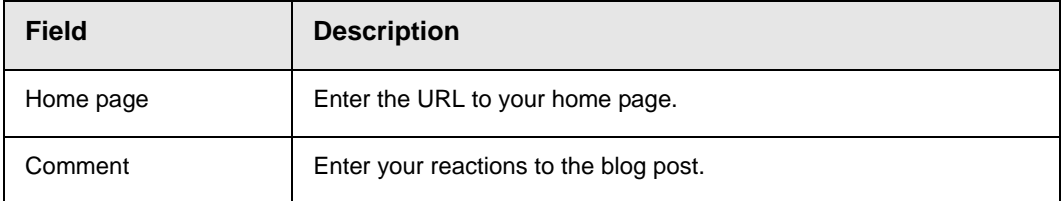

## <span id="page-40-0"></span>Editing a Blog Post

To edit any post, click **edit** under the blog's title.

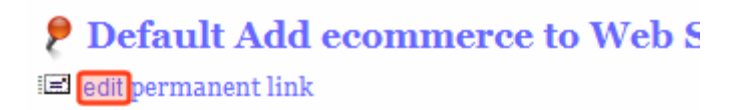

### **Highlights:**

## <span id="page-41-0"></span>Identifying a Post's Permanent Link

### **P** Default Add ecommerce to Web S edit permanent link

If you click this link, a new screen appears. The new screen indicates the *permanent link* to this blog post. As long as the blog post remains within Ektron CMS400.NET, you can access it via the URL that appears in the browser's address bar when you click **permanent link**.

Most blog pages show only recent posts. After a post is moved off the blog's front page, you can still access it via this link.

## <span id="page-41-1"></span>Subscribing/Unsubscribing to a Blog

All users can subscribe to a blog or a blog post. By subscribing to a

- **•** *blog*, users receive notification when posts are added to the blog.
- **•** *blog post*, users are notified when comments are added to the post.

When you no longer want to receive notices, you can unsubscribe.

To subscribe to a blog, click **Subscribe** above the calendar.

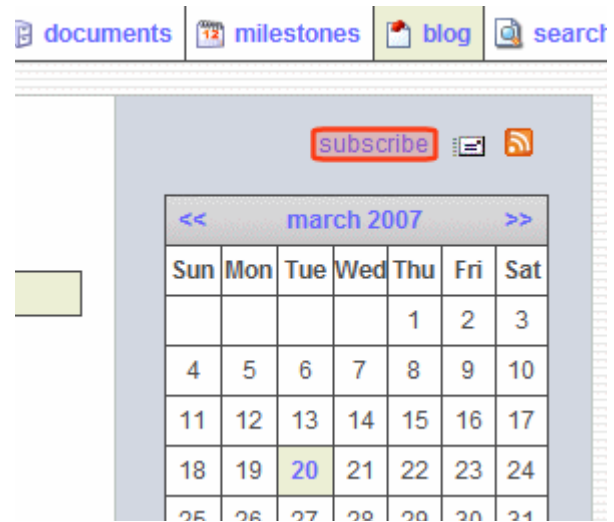

## <span id="page-43-0"></span>**Frequently Asked Questions**

The Frequently Asked Questions (FAQ) screen provides simple way to log common questions and answers about the Wiki. For example, if the Wiki maintains Human Resources information, it could contain the following FAQ.

- Q: What are the holidays for 2007?
- A: The company holidays are as follows:
- **•** New Years Day Monday, January 1st
- **•** Memorial Day Monday, May 28th
- **•** Independence Day Wednesday, July 4th
- **•** Labor Day Monday, September 3rd
- **•** Thanksgiving Thursday, November 22nd
- **•** Friday, November 23rd
- **•** Christmas Monday, December 24th
- **•** Tuesday, December 25th

Each FAQ consists of one HTML content block. The content's title holds the question, and the body contains the response.

When someone visits the FAQ page, he sees all questions. Click once to see the response summary. (The summary consists of the first 40 words of content.) To see the full response, click **More Information**.

#### **Q:** What is our Internet Usage policy?

The Company's computer network allows access to resources and services through Internet connectivity. This doc our official policy regarding Internet usage, and all Internet users are expected to be familiar with and to comply v

More Information

## <span id="page-44-0"></span>Adding an FAQ

- 1. Select a Wiki.
- 2. From the top right corner of the screen, click **faq**.

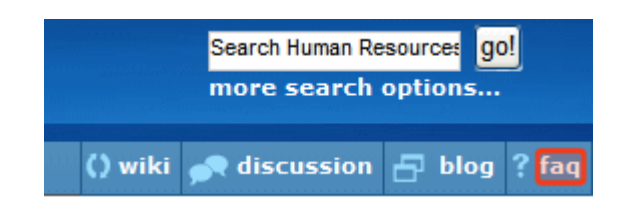

- 3. If there are no FAQs on the screen, click **No Items**. If the screen has at least one question, move the cursor over it.
- 4. From the popup menu, click **FAQ**.

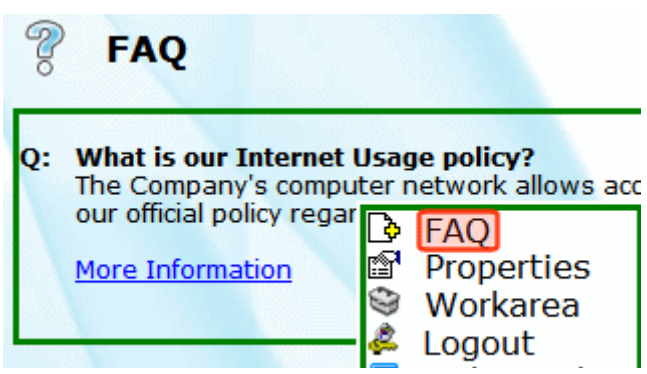

- 5. In the content's **Title** field, enter the question.
- 6. In the content body, enter the response.
- 7. Click the Publish button  $(\mathbb{C})$  to save the changes.

## <span id="page-44-1"></span>Editing an FAQ

To edit an FAQ, follow these steps.

- 1. Place the cursor over the FAQ.
- 2. Right click the mouse.
- 3. Select **properties**.
- 4. The View Contents of Folder screen appears. Click the FAQ you want to edit.
- 5. Click the Edit button  $(\trianglerighteq)$ .
- 6. Edit as needed.
- 7. Click the Publish button  $(\mathbb{C})$  to save the changes.